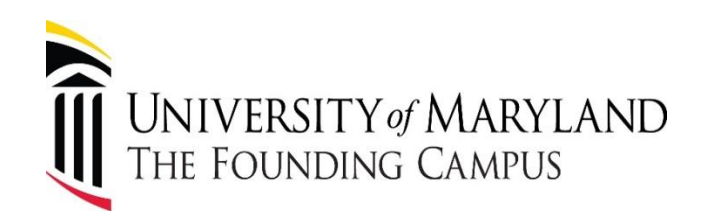

# **PEOPLESOFT BUDGET PREPARATION SYSTEM**

**Office of Budget and Financial Analysis**

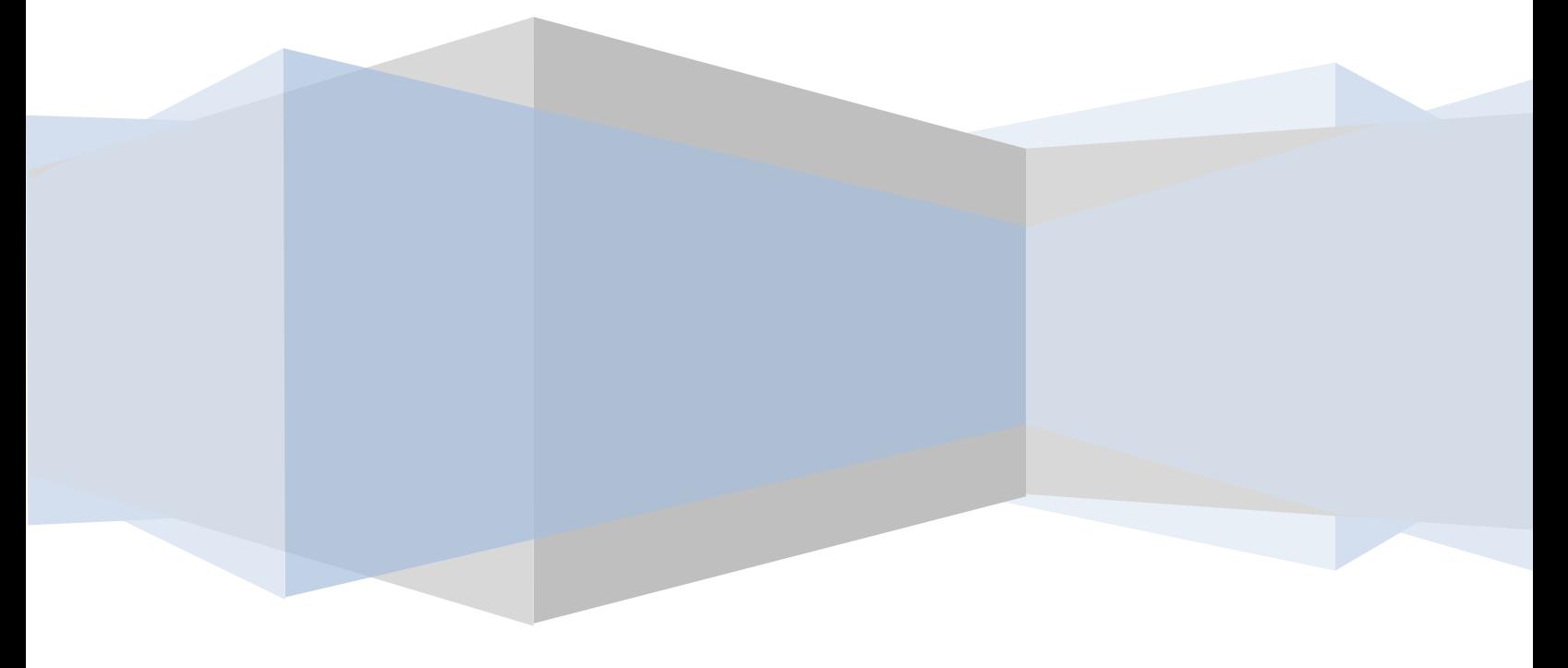

# **Table of Contents**

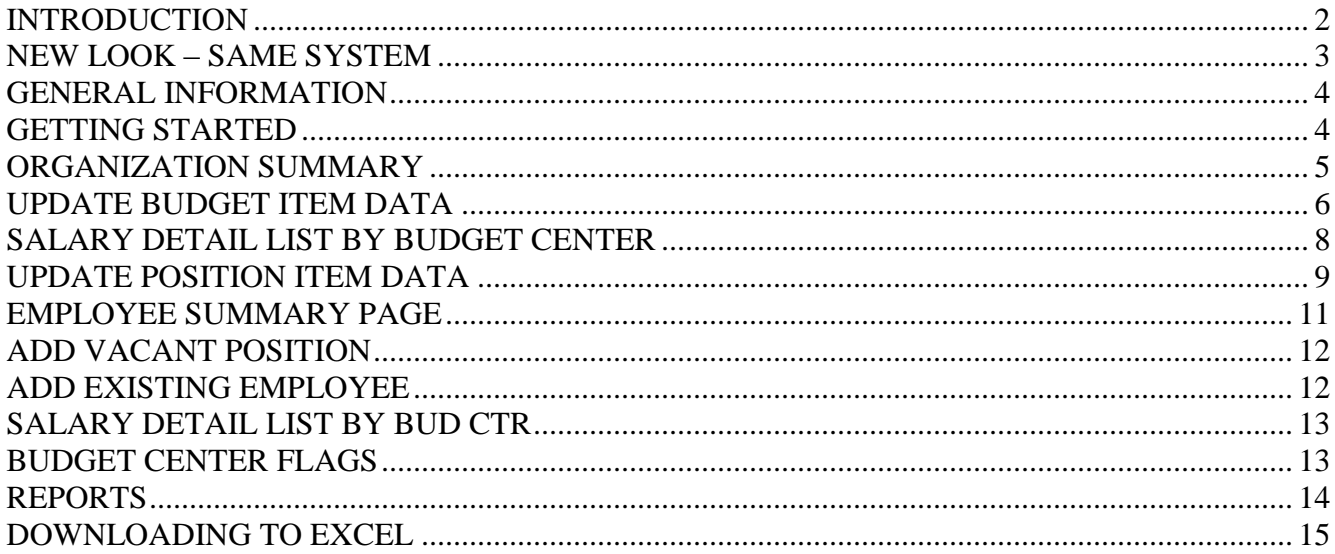

## <span id="page-2-0"></span>**INTRODUCTION**

The PeopleSoft Budget Preparation System uses many of the same features as RAVEN, HRMS, and eUMB Financials. The budget worksheets generated by the system look like other eUMB reports. You will be able to print them yourself, either with detailed information or as a summary.

Security in this system is based on HRMS access. You will be able to access the budget for all projects that you have HRMS access to (State and Auxiliary projects only). The system will not recognize revolving, DRIF, or grant project id's.

A feature of this system is that it can be downloaded to an Excel spreadsheet where it can be sorted, modified, updated, formatted, etc., and used as a tool for your budget preparation. Departments can receive their budgets as an e-mail attachment, make updates, and e-mail them back to the budget entry center (dean's office or budget office). See page 14 for details on how to download the budget.

As with other PeopleSoft products, this module requires training before access is allowed. Users will be assigned roles relating to their security level. These levels are: department, school, budget office, and budget director. Higher security levels can perform the functions of lower levels. All users can enter or change information until it has been approved by the Budget and Financial Analysis Office. **Only the Budget and Financial Analysis Office can approve the budget.** After this occurs, users can view the information but they cannot change it. An approver (B&FA) can reject the budget if it does not meet expectations.

Once you have completed entering your budget into the Budget Prep System, e-mail Budget and Financial Analysis and state what school or department you are from and that you have completed your entries.

Here are some things to watch out for in this system:

- **Your access to the screens may be timed out if you leave your computer for any length of time, and sometimes even while you are working in the system. Be sure to save your work often.**
- $\checkmark$  Save your changes before exiting a screen. The program will not remind you to do this if **you are closing a screen.**
- **Personnel changes require an automatic overnight processing to be final. Do not assume your budgets have undergone this process. Double check the totals to be sure they are correct.**

# <span id="page-3-0"></span>**NEW LOOK – SAME SYSTEM**

Before we begin, there is a new look to the Budget Prep System due to the HRMS upgrade. Here are a few new screens for you to become familiar with.

#### **New Menu Screens**

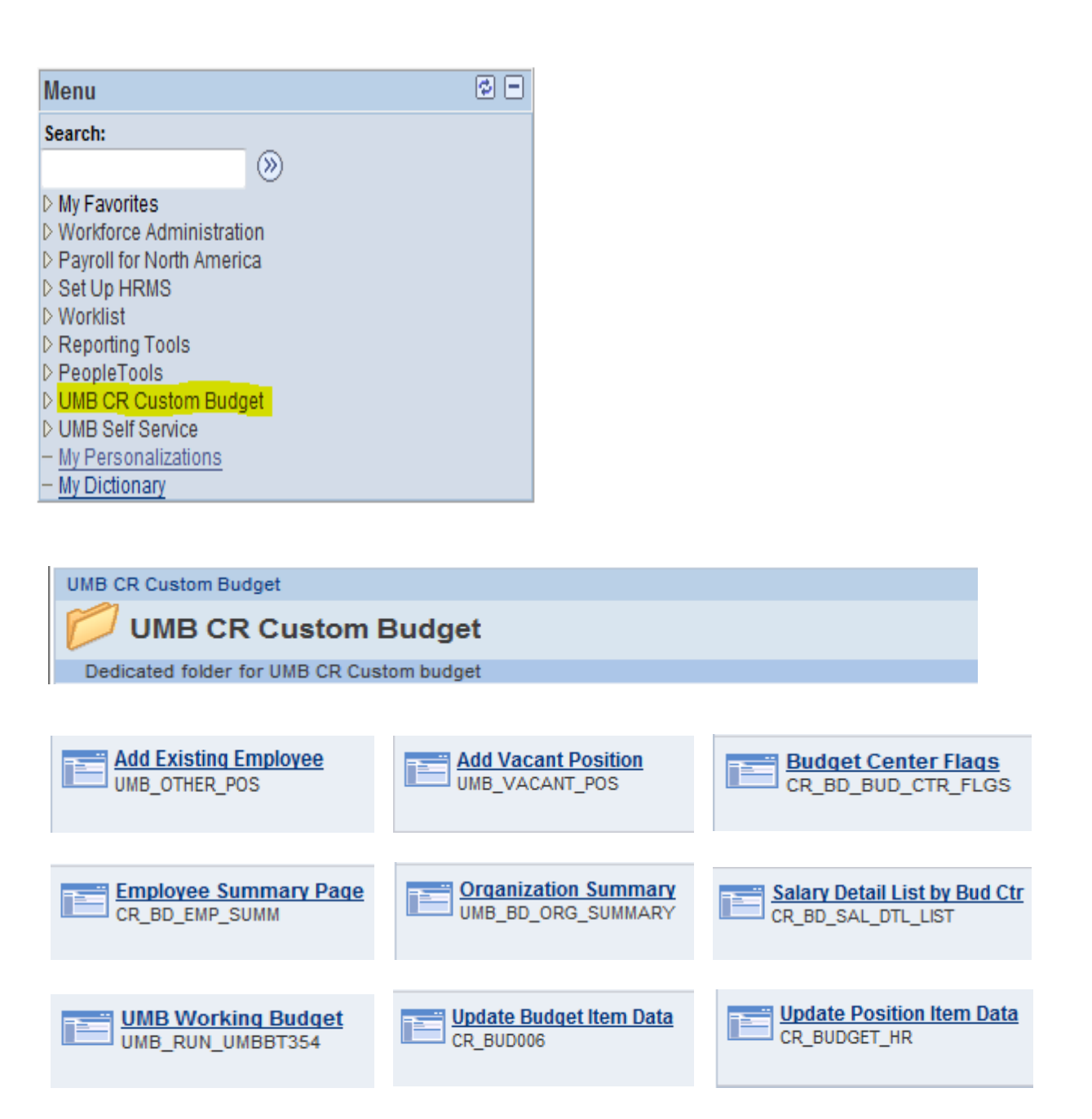

#### <span id="page-4-0"></span>**GENERAL INFORMATION**

The Budget Preparation System is part of the HRMS PeopleSoft program. The navigation path to the menu items is through the eUMB Portal: eUMB HRMS > Main Menu > UMB CR Custom Budget. The menu screens you will be using are:

> Organization Summary Update Budget Item Data Update Position Item Data Add Vacant Position Add Existing Employee Salary Detail List by Bud Ctr Employee Summary Page Budget Center Flags UMB Working Budget – For Reports

Budget Center is another term for Project ID.

The salary information in the Update Budget Item Data page reflects the salaries of all employees with EFP's in that project and account as of a certain date. The current year working budget is found in the column labeled Original Budget and any current year adjustments will be reflected in the Adjusted Budget column.

The Actuals Column found on the Budget Item Detail screen is not being used at this time. In future years, it may be used or eliminated. For the time being please disregard it.

Ignore the links which say Budget Center Updates. This link is only used by Budget and Financial Analysis.

When entering data you may have to wait for processing to take place before continuing, especially when using the Tab key to navigate. Watch the screen to learn when this occurs.

 **When you click on a link in this system, it will open a new window. If you have used a lot of links, you need to close the windows by clicking on the X in the upper right corner. Try to limit the number of open windows you have at any time to six.**

#### <span id="page-4-1"></span>**GETTING STARTED**

Access to the system is obtained by submitting a CITS IT Access form and assignment of a role. The Budget Preparation module is in the HRMS System. If you are unable to access the Budget Prep System and you have an assigned role, please contact the CITS Help Desk at 6-4357 (6-HELP). If you have questions or problems with your budget or using the system, contact Budget and Financial Analysis.

#### <span id="page-5-0"></span>**ORGANIZATION SUMMARY**

Organized in a roll-up tree format like RAVEN, this function displays all of your State and Auxiliary Projects. Use it for information. This is also where budgets are approved (or rejected) at all security levels.

Enter the Fiscal Year (required) and department. If you don't select a department, you will get all of the departments you have access to. Scroll to the right and click the blue Fetch button.

This screen has two tabs, **Totals** and **Actions**. The **Totals** tab shows the budget totals for all of your projects by the following categories: Salaries, GRA, Other Payroll, Total Payroll, FTE, Operating Expense, Total Expense, Total Revenue, and Net Total Revenue and Expense. It also gives the approval status of each project. Like RAVEN, you can expand out for greater levels of detail. The magnifying glass next to the approval status column provides a link which opens a new window to bring up the **Update Budget Item Data** screen. The **Actions** tab is where you can see the approval status of your projects.

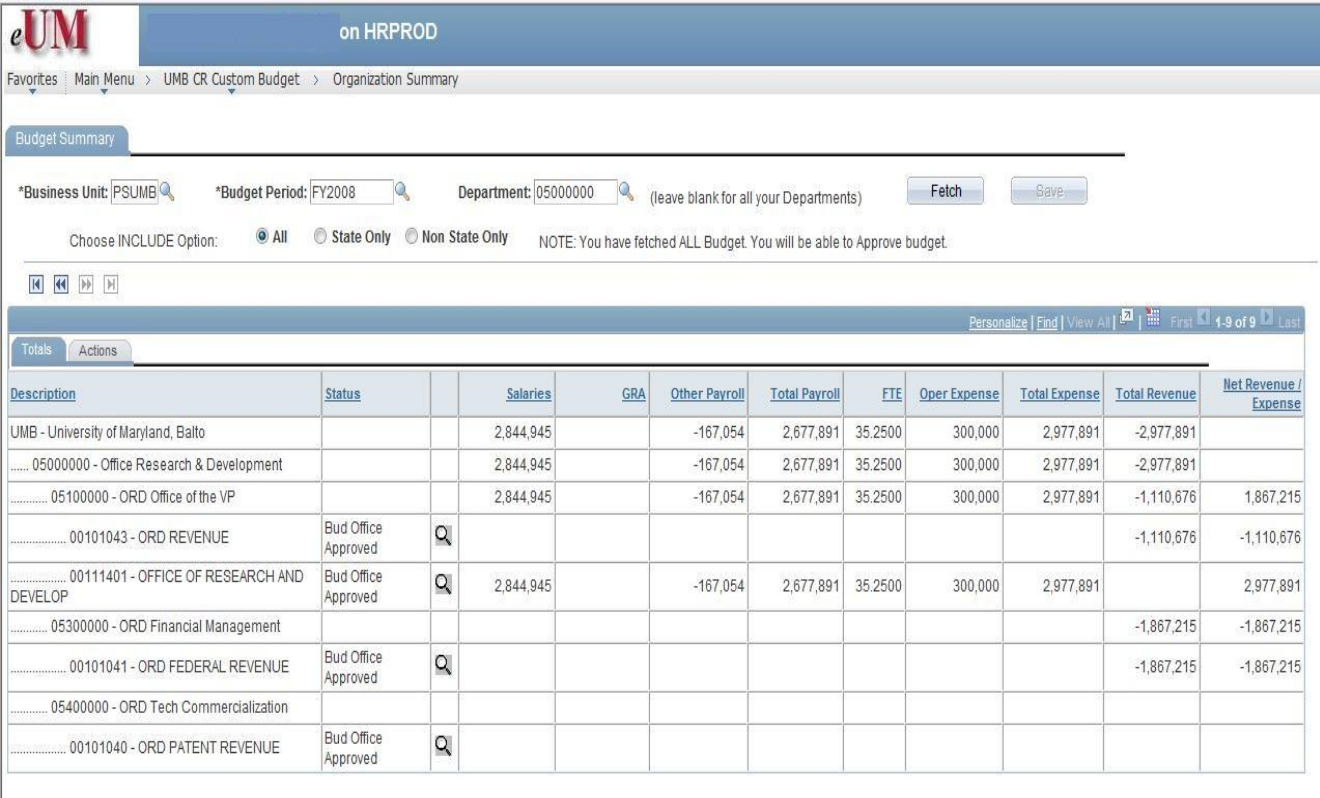

 $\boxed{\color{blue}\blacksquare}$  Notify

# <span id="page-6-0"></span>**UPDATE BUDGET ITEM DATA**

This is where you will establish budgets for all accounts except 1011, 1012, 1013, and 1014 (this is done on another screen, see page 9). You will be able to enter the Project ID in the Budget Center box or you can enter the department number to view all Project ID's associated with the department. There are three tabs in this section – Overview, Expenses, and Revenue.

The Overview tab is a summary of project revenue and expense by the following categories: Position (accounts 1011, 1012, 1013, and 1014), GRA (1020), Other Salary (all other accounts up to 2999), and Operating (3101 to 4999). It also summarizes revenue and expense totals. Changes are made on the Expense tab **(the Revenue tab is completed by Budget and Financial Analysis)**. When you have completed all budget entries, do not approve budgets at the school or department level. This is done by Budget and Financial Analysis.

To open the screen where you will update the budget, click on the Expenses tab at the top or the link at bottom of page. This screen is where budgets for all accounts from 1020 to 4999 are entered or updated. You will not change the Salary accounts 1011 to 1014 (regular employees) on this screen (see page 9).

#### **Do not change the expense or operating nature of existing projects without notifying the Office of Budget and Financial Analysis. Most or all of your changes will be made to Expenses as the Budget Office enters all of the Revenue changes.**

The columns in these screens display the Original Budget (Current Year Working Budget), the Adjusted Budget (Working Budget plus Budget Amendments), and the Requested Budget (New Working Budget). At the beginning of the process the amount in the Requested Budget for all accounts greater than 2000 will be the Original Budget amounts. For accounts 1011, 1012, 1013, and 1014 the Requested Budget will reflect the current salaries of employees with active EFP's for that project and account.

Update the Requested Budget amount by entering the cell and typing in the amount (**whole dollars**). If you need new account lines for accounts 1020 to 4999, you may add them by clicking on the blue  $\left| + \right|$ box at the bottom. Each account line must have an account number in it. You can type in the account number or use the lookup box. If you create more lines than you use, you will have to apply an unused account number for those extra lines, with a budget of zero. You cannot delete account lines but if there is no budgeted amount, they will drop off the next year's budget.

#### **If you don't need a particular account any more, put zeroes in the Requested Budget column. Do not recycle account lines. Do not overwrite an account because the original account and amounts will reappear after processing and will change your totals.**

The system will not allow you to use a duplicate or nonexistent account.

 $\checkmark$  After you make changes, **SAVE** before exiting the screen. Save often to avoid being timed **out and losing your work.**

(sample screen – Update Budget Item Data)

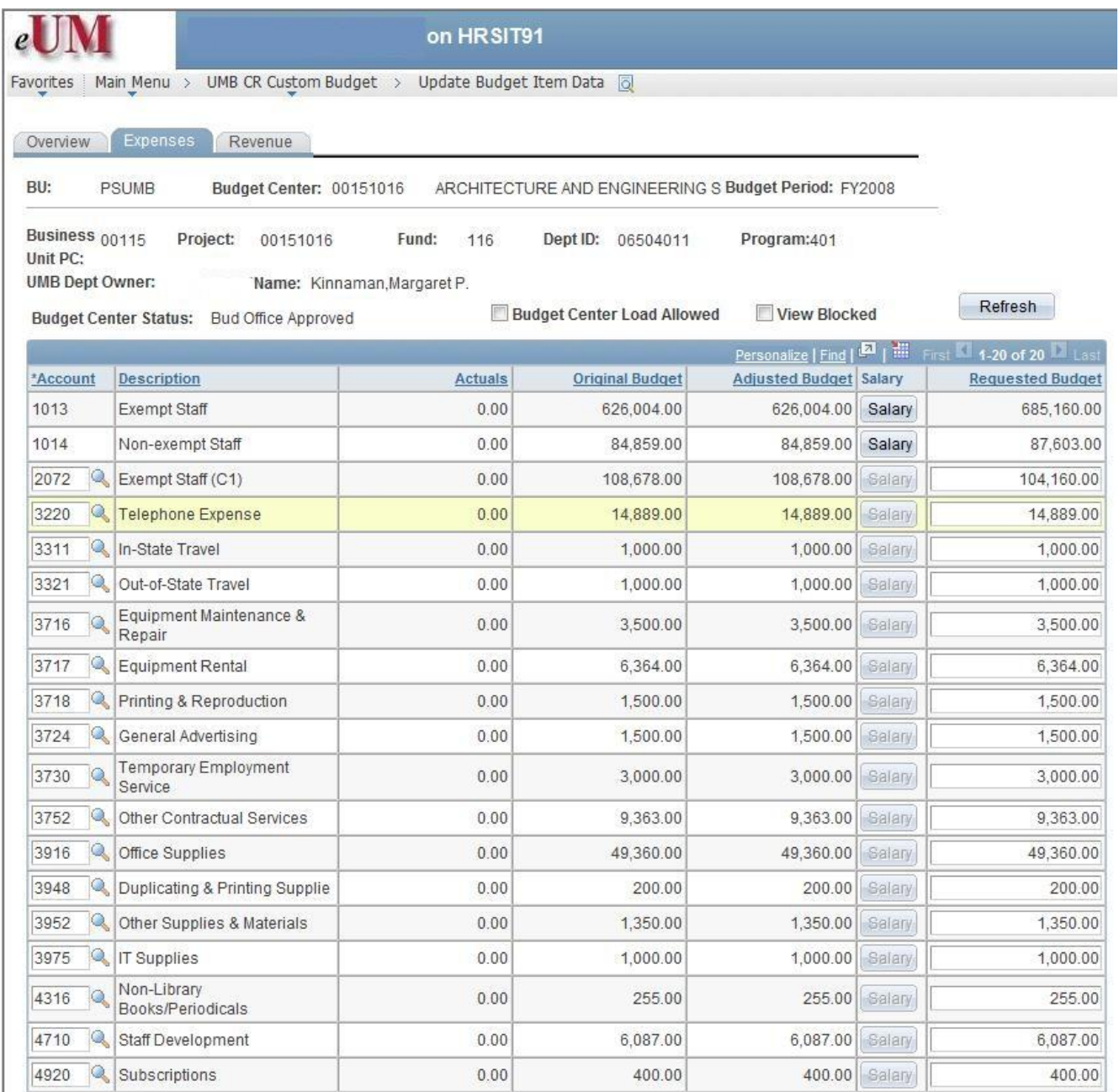

The totals for the Salary accounts cannot be changed on this screen. They will change when individual position data is changed. The blue box called Salary next to the totals in 1011, 1012, 1013, or 1014 is a link to the **Salary Detail List by Budget Center s**creen which lists all of the employees who have EFP's in that project in that account as of a set date. This screen is also a menu item with links to an employee's update screen.

# <span id="page-8-0"></span>**SALARY DETAIL LIST BY BUDGET CENTER**

The **Salary Detail List by Budget Center** page lists the employees in an account alphabetically. To access an employee's information for updating, you can click on the magnifying glass by their Empl ID or on the blue **0** link under their record number. If you use a link to open a screen, remember to exit by closing that screen to avoid having many unwanted open screens. If you make changes, **SAVE** before closing. The next section gives detailed instructions for updating an employee's information.

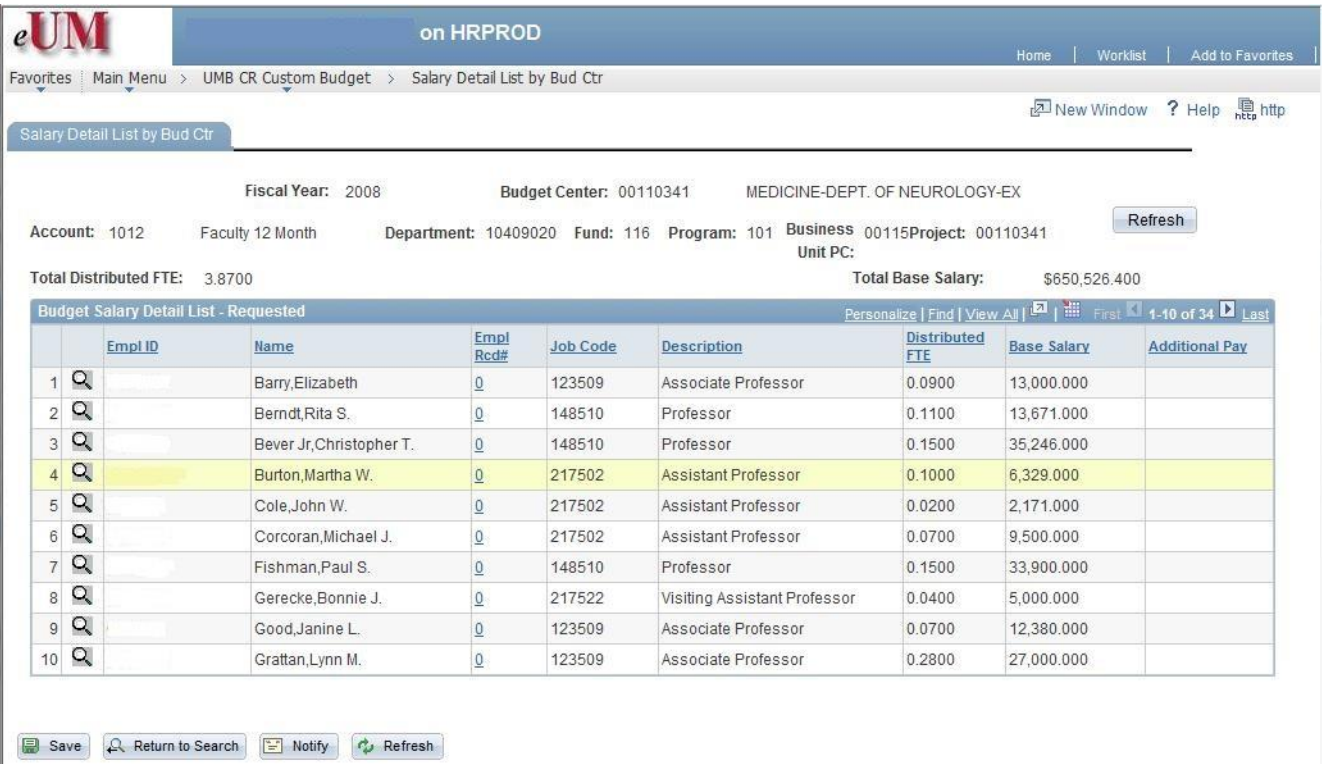

## <span id="page-9-0"></span>**UPDATE POSITION ITEM DATA**

The **Update Position Item Data** page provides the most efficient way of updating your employee salary amounts for budget purposes. When you enter a person's Empl Id or name, it brings you immediately to the update screen without going through all the links in the **Update Budget Item Data** function and opening an excessive number of windows.

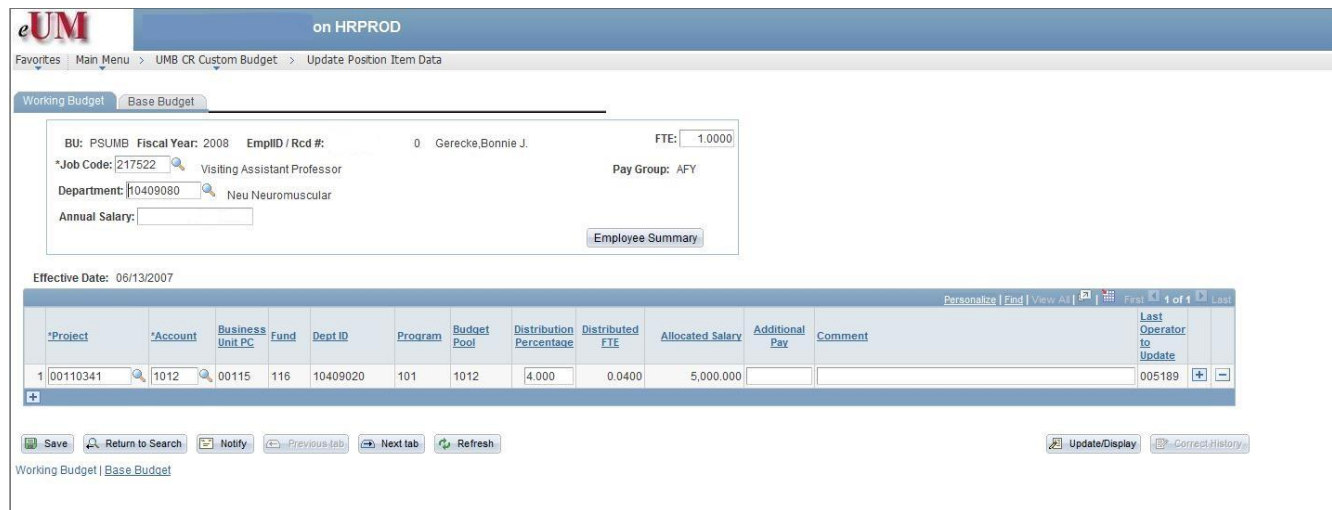

This screen has two tabs, **Working Budget** and **Base Budget**. On the **Working Budget** (default) page, the FTE box at the top shows the employee's total FTE at the University, **from all fund sources paid through UMB Payroll.** The Annual Salary box is their total salary, **from all fund sources paid through UMB Payroll**. Put the new total salary in the box on top. If the total FTE is changing, put the new FTE in the box. **Check that the six-character job code is correct.** Note that the system uses HRMS titles. If you use the lookup feature for Exempt employees, type the letter E in the Job Code box and press the blue Lookup button to bring up the correct part of the list. For Nonexempt employee job codes, type in the letter N.

The bottom box shows only the State and Auxiliary account(s) from which the employee is paid. These rows can be changed, deleted, or added to.

If an employee is coming off your budget, scroll to the right for the Delete button ---- and click it to remove the information from your budget data. **It is not necessary to change the information in the box at the top if you are deleting an employee.**

To add other projects to an employee's record, use one of the Add  $+$  buttons. The system will allow you to add your employee to a project which you do not have access to. Make certain that the Allocated Salary and the Distributed FTE are correct for each project and that the totals match their total State and Auxiliary pay and FTE. The accounts must match the job code (Exempt = 1013, Faculty = 1011 or 1012, Nonexempt = 1014). **SAVE** This screen may not remind you to save when **you exit.**

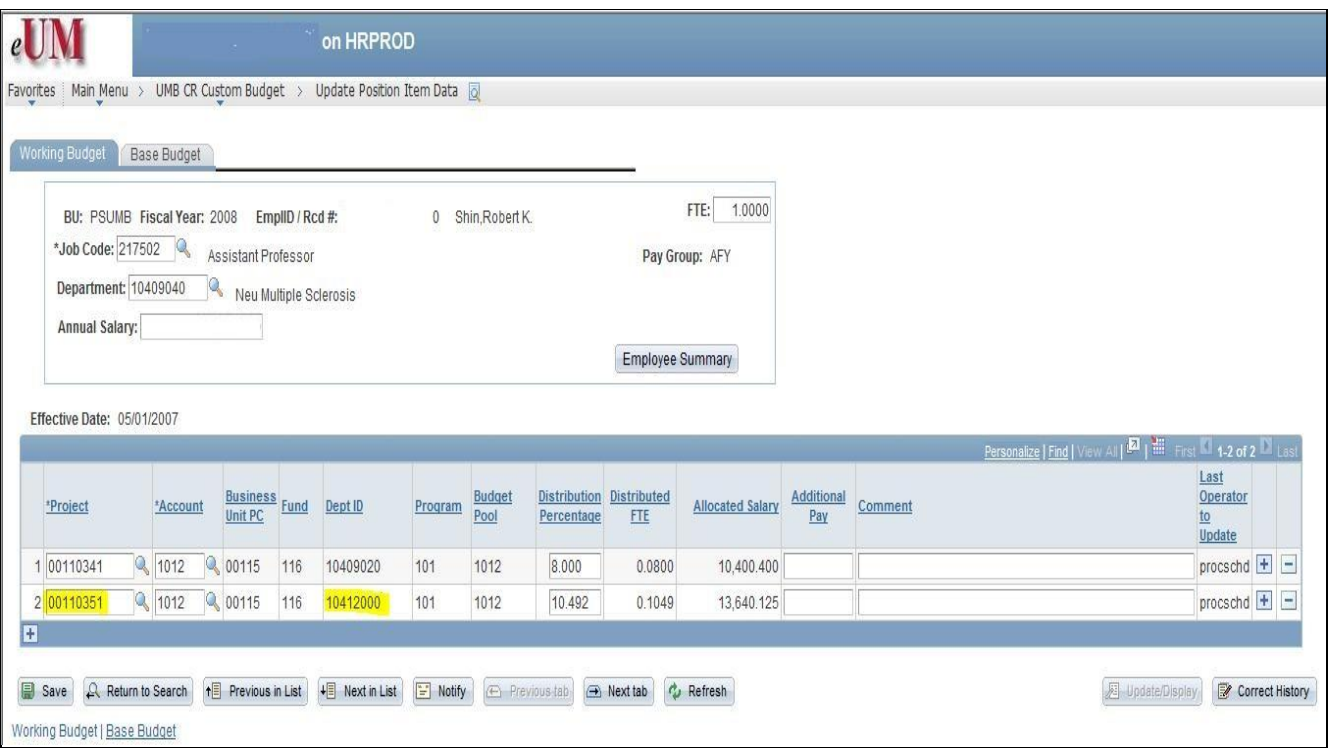

If your department "owns" an employee who is moving partly or fully to another school or campus unit, add a line with the new project number, account, and distribution percentage to put the person there. You can do this **even if you do not have access to that project.** You will have to coordinate this with the employee's new department because **they will not have access to the employee even though the person appears in their budget.** This is similar to HRMS rules. If you "own" them you must be the one to move them. Similarly, if you are acquiring an employee from another school or unit, you will have to coordinate with the unit who "owns" the employee so they can put the person in your budget. An employee can be moved from one department to another by changing the owner department in the upper box.

- **Ownership of a shared or moved employee does not matter for the budgeting process as long as the budget information is correct.**
- $\checkmark$  If an employee's funding is changed in the budget system, you still need to submit an EFP **and a Job Action form to Human Resources. HRMS will not be updated by the budget system.**
- **The Additional Pay Field is not included in the budget and should not be used in your budget preparation.**

When you have finished your changes and saved them, click the **Return to Search** button at the bottom to bring up the next employee you wish to update

The **Base Budget** tab shows the original salary and FTE from the EFP. It is only for reference use.

#### <span id="page-11-0"></span>**EMPLOYEE SUMMARY PAGE**

The blue **Employee Summary** button opens a window which displays the base (current year from EFP) budget number as well as the new budgeted number. The employee summary page shows an employee's new salary and FTE information as well as the original downloaded information. It will allow you to navigate to the Update Position Data page but it is not recommended for that purpose. **The Employee Summary page is most useful as a reference only.** Exit by closing the window.

<span id="page-11-1"></span>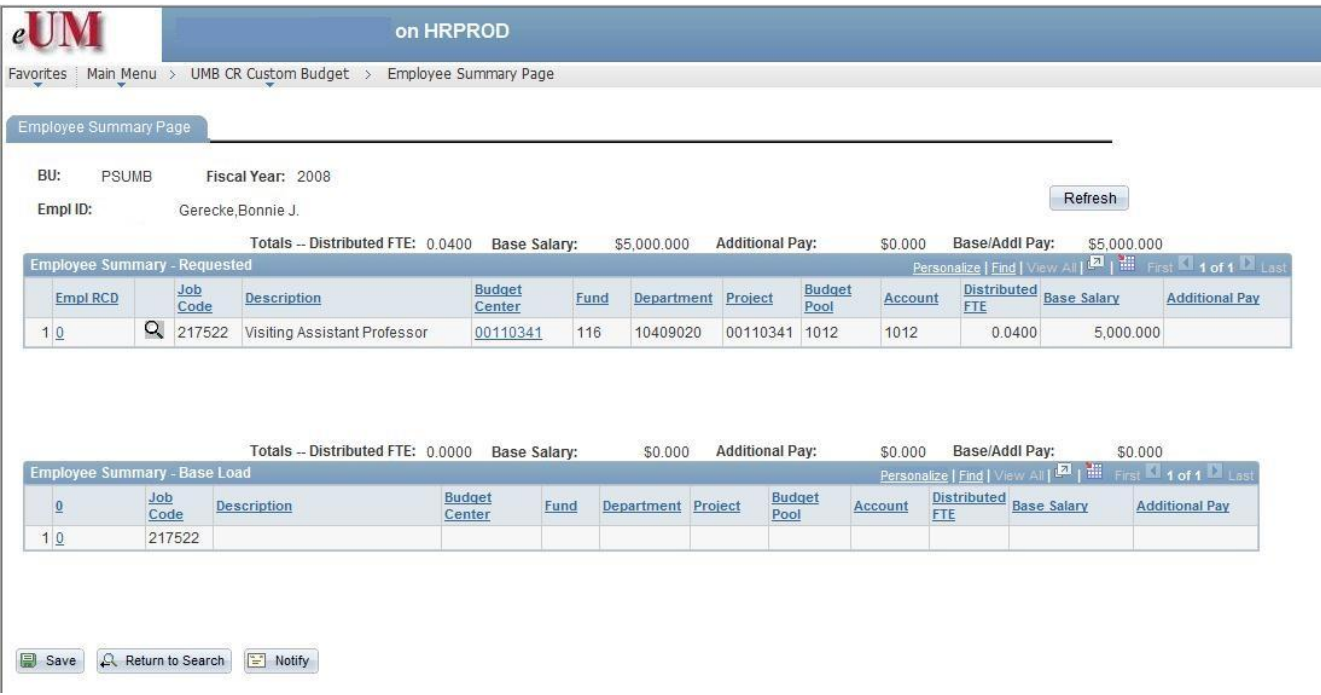

# **ADD VACANT POSITION**

If you know you will be hiring in the upcoming budget year, it may be necessary to add one or more vacant lines to your budget. The **Add Vacant Position** function will create a new Empl ID beginning with a V when you click  $\text{Add}$ . Enter all other information requested. The name field is required. If you don't have a name to put there, use at least two letters separated by a comma (for example, v,l or professor, assistant). The name that is issued now will be permanent. You will not be able to change it at a future time.

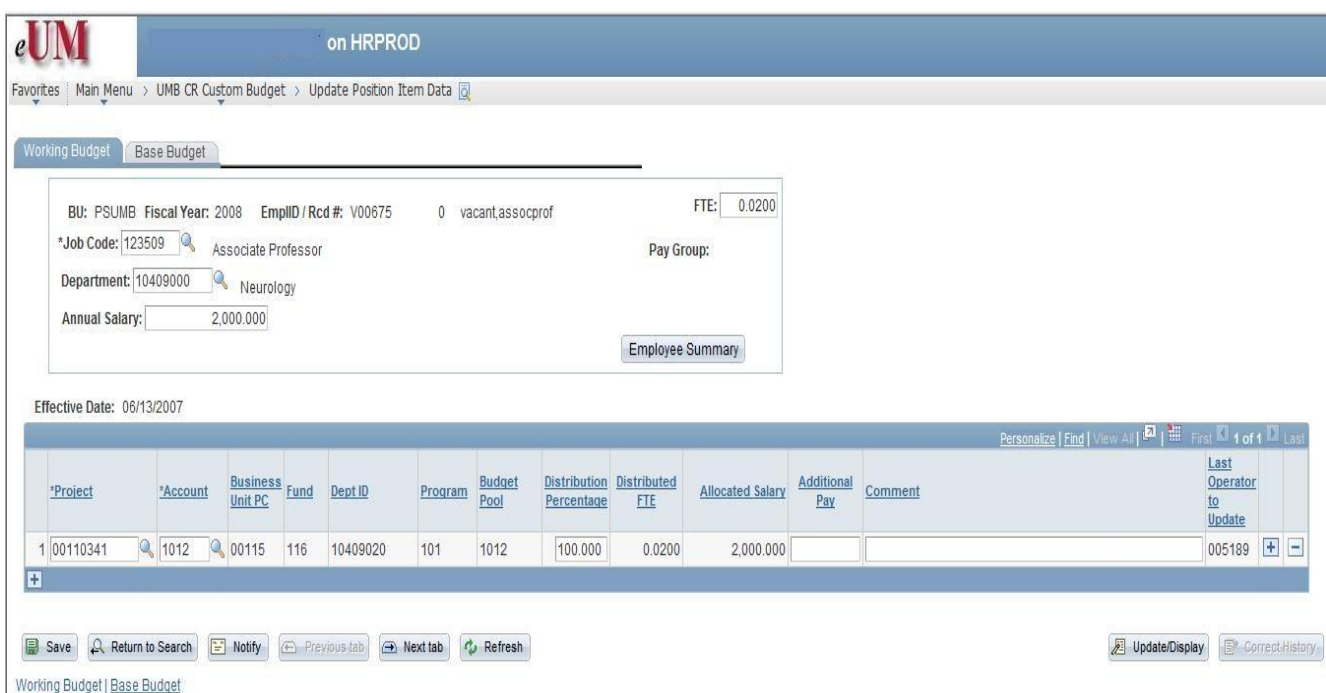

**This feature requires overnight processing to appear in the budget totals.** 

# <span id="page-12-0"></span>**ADD EXISTING EMPLOYEE**

This function works only for employees who do not have an EFP or whose current EFP does not cite a (State or Auxiliary) project from your department. If they have an Empl Id, they should be in the system and you can put them on a State account for the next fiscal year. Follow the steps above for vacant position except use their existing Empl ID. When their information page comes up on the **Add Existing Employee** page, you must enter their total salary and FTE in their Job Record in the top box and add your project(s), the account, and the distribution percentage at the bottom. Verify the entry by looking at the Salary Detail List by Budget Center.

#### **This feature requires overnight processing to appear in the budget totals.**

# <span id="page-13-0"></span>**SALARY DETAIL LIST BY BUD CTR**

This is another path to the **Salary Detail by Account** on the **Update Budget Item Data** page. The breadcrumb is eUMB HRMS > Main Menu > UMB CR Custom Budget>Salary Detail list by Bud Ctr. It lists the employees in each account and provides links to their position update page.

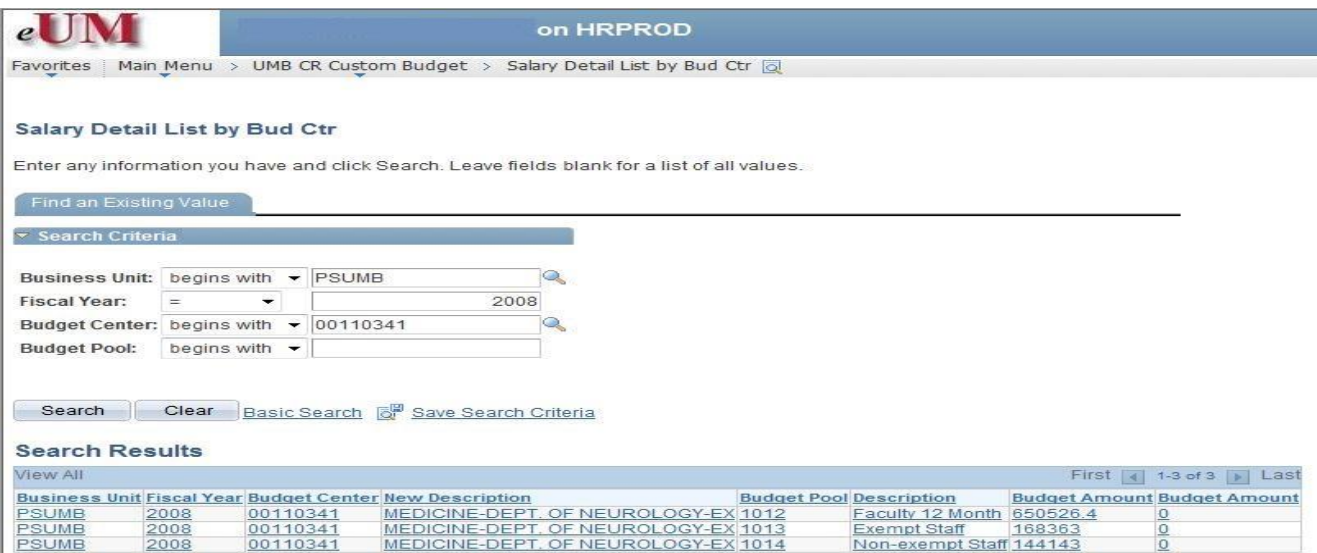

# <span id="page-13-1"></span>**BUDGET CENTER FLAGS**

This function is information only. It gives a direct view of the approval status and it has the chartstring and other information about the status of your projects.

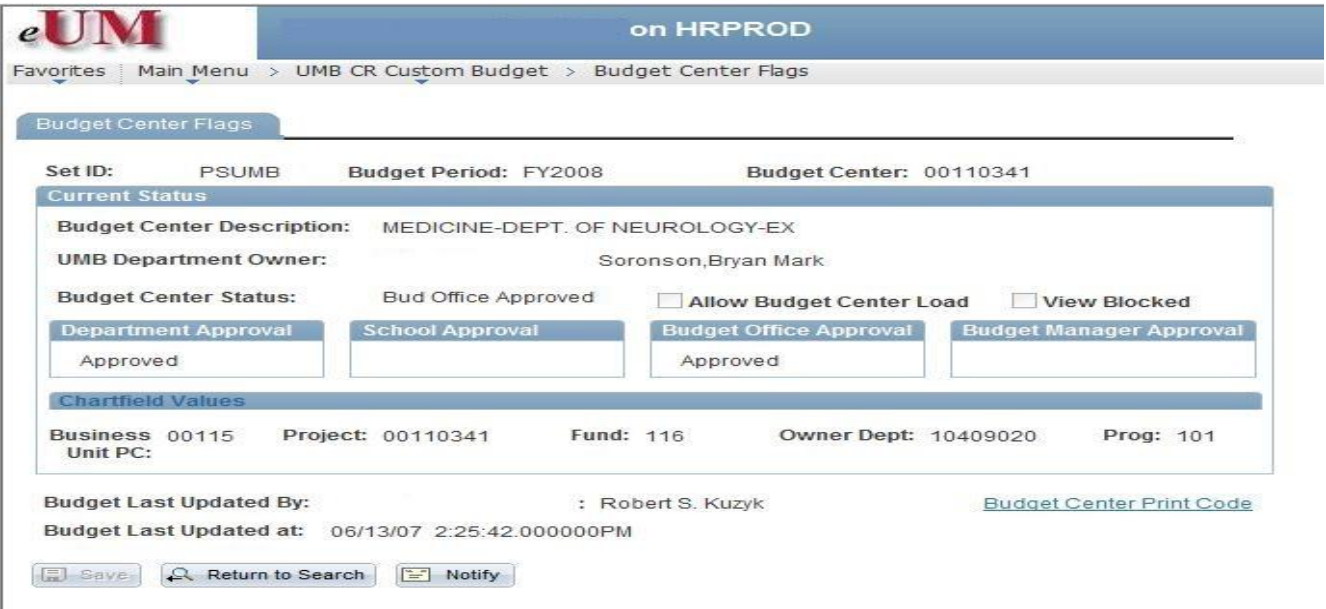

## <span id="page-14-0"></span>**REPORTS**

The report function works like other *e*UMB report. The navigation is eUMB HRMS > Main Menu > UMB CR Custom Budget>UMB Working Budget. You are presented with the following report criteria options: Fiscal Year, Dept, Program, Fund, PCBU, and Project. Fiscal year is required. You will get everything you have access to if you leave a field blank. You also have the option to include or omit items with \$0 budget, include or omit a department summary (many departments just have one project so an additional department summary is redundant) or you can choose summary by department only. Sort order is displayed across the bottom of the page: Program/Department, Department/Project, and Department/Program. You will probably choose the middle one, Department/Project.

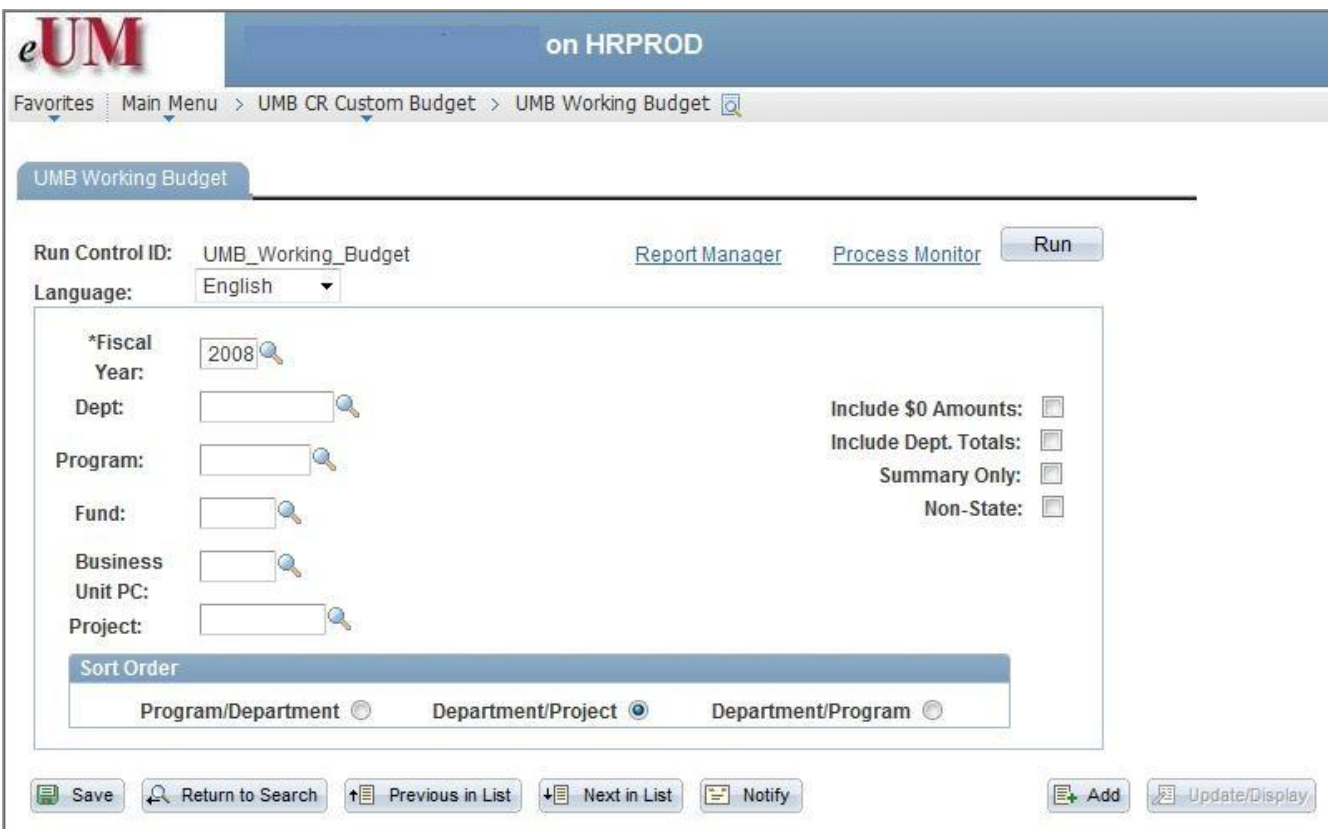

When you have finished your selections and are ready to run the report, click the blue box marked Run, click Ok on the next screen, and then click on the link to Process Monitor (do not click Run again). Click on the Refresh button every 10 seconds or so, until the Run Status column says Success.

#### <span id="page-15-0"></span>**DOWNLOADING TO EXCEL**

Under the Reports option, run the Working Budget Report just as you do other reports. After you receive a Success message, click on the Details link and click on View Log/Trace. For the regular PDF file (Adobe) report, click on the PDF link.

To create an Excel file, click on the workbud data.txt link. Save this file to your C: drive (in My Documents). It will be saved as a text file. Open Excel and find the file in My Documents called workbud data.txt. Remember to change the file type to Text File. When you open the file, a Text Import Wizard will appear to help you convert the file to Excel. At Step 1 choose the Delimited option and click Next. On Step 2, uncheck the Tab delimiter and check Other. In the box next to it, put the symbol that is the backslash/shift. On the keyboard it looks like a flattened colon and on the screen it looks like a straight line. It can be found above Enter and under Backspace on your keyboard. When you type in this delimiter, the file appearance will change. Click on Next. On Step 3, hold down the Shift key and highlight all the columns except the two on the right, FTE and Bud Amount. Click the option for Text, and click Finish (this step will preserve the zeroes that we are use to seeing in project id's, account numbers, and department codes). Save the file as an Excel workbook. Now you can properly format it, hide columns you don't need, add columns for changes and notes, etc.

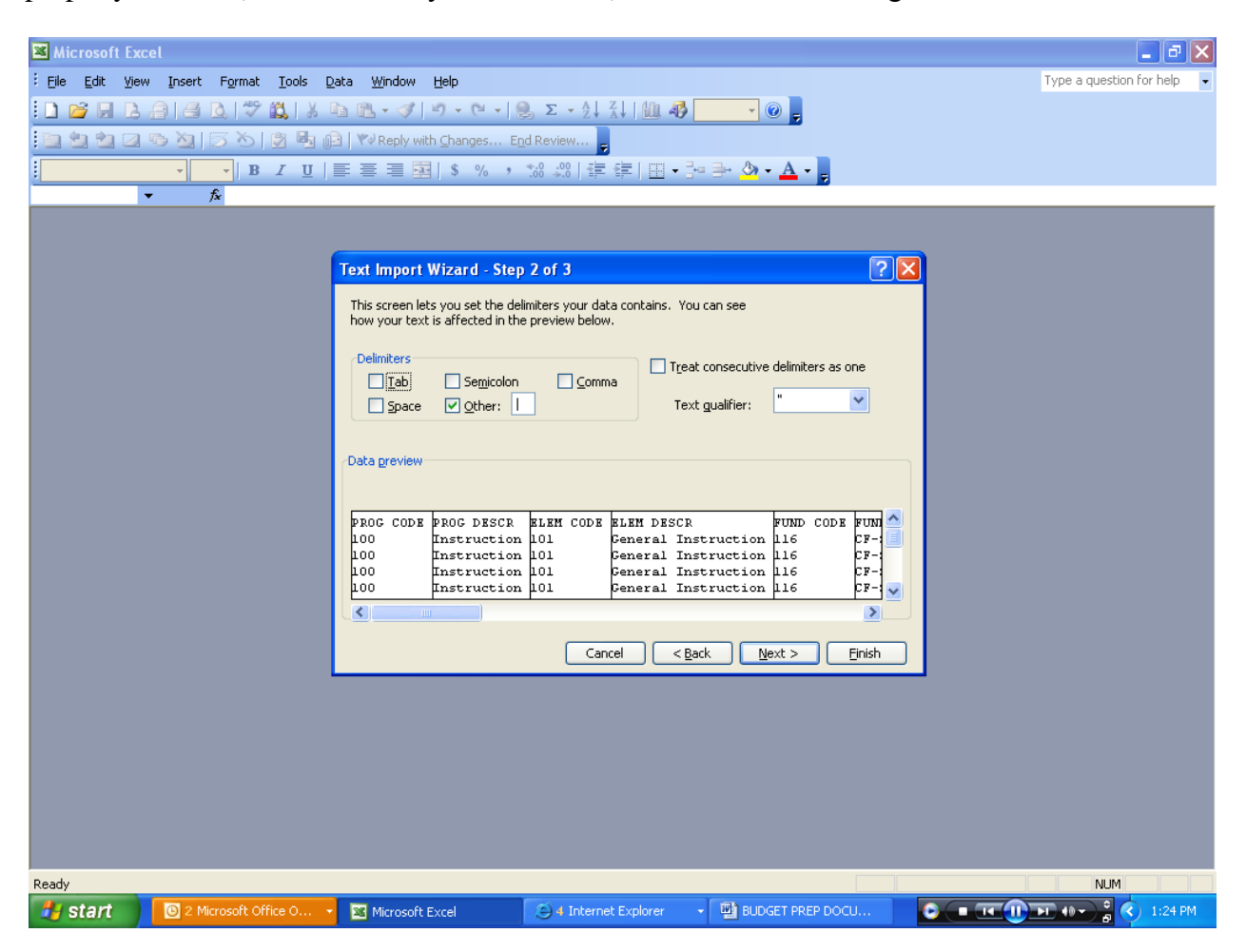